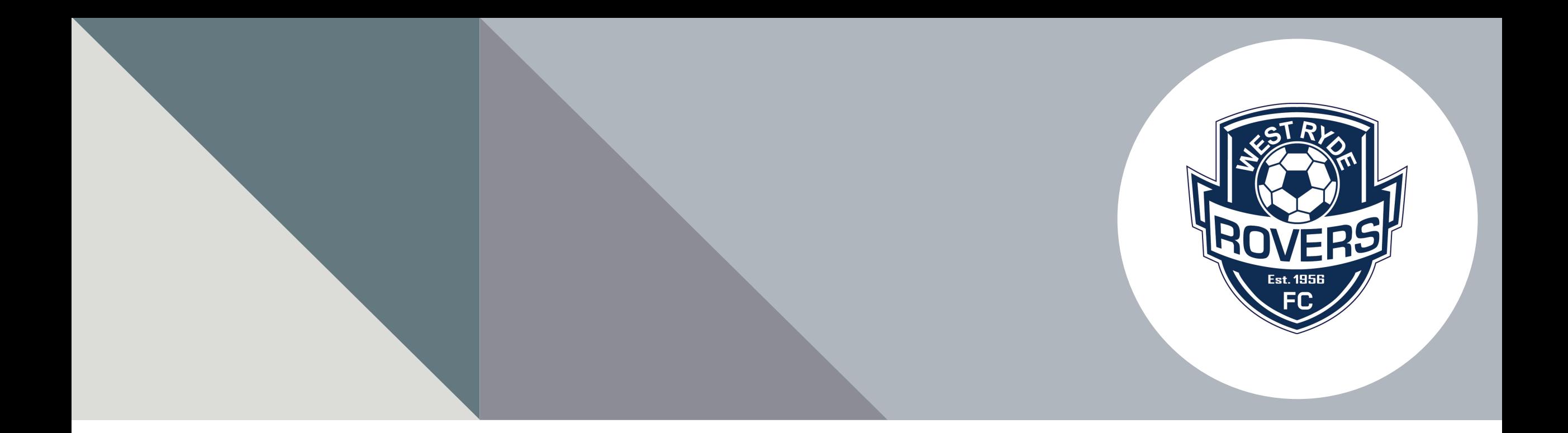

## DRIBL

HOW TO MANAGE MATCHSHEETS & SCORES

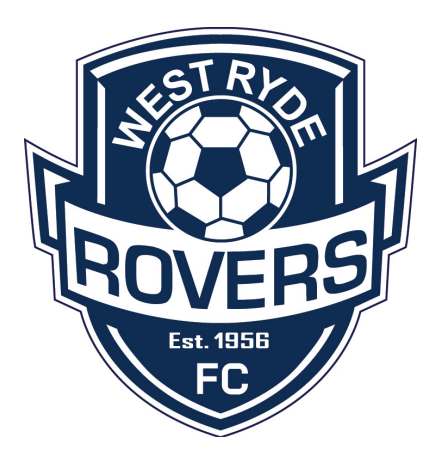

# **DRIBL**

- [PREPARE AND SUBMIT A TEAM](https://help.dribl.com/hc/en-au/articles/4415680957583-Prepare-Submit-Team)
- [CONFIRM THE OPPOSITION TEAM](https://help.dribl.com/hc/en-au/articles/4415689704847-Confirm-Opposition-Team)
- [SCORES](https://help.dribl.com/hc/en-au/articles/4415691595279-Scores)
- [DISPUTES](https://help.dribl.com/hc/en-au/articles/4423571574159-Disputes)
- [FORFEITS](https://www.youtube.com/watch?v=vNjVWrrCBfs)

## **DRIBL REGISTRATION**

- 1. DOWNLOAD DRIBL APP TO YOUR PHONE
- 2. SIGN UP
- 3. ENTER YOUR PLAYFOOTBALL EMAIL ADDRESS
- 4. CREATE A PASSWORD
- 5. ENTER YOUR VERIFICATION CODE
- 6. SELECT PROFILE
- 7. VERIFY YOUR NAME
- 8. VERIFY YOUR DATE OF BIRTH
- 9. REGISTRATION COMPLETE

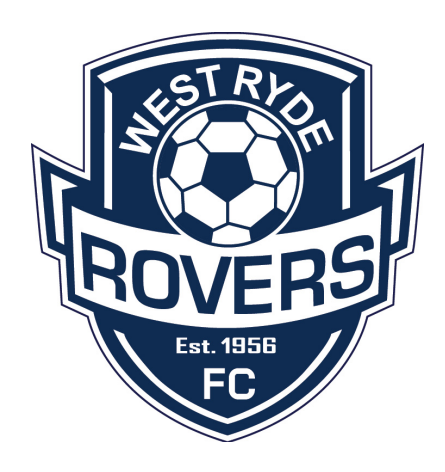

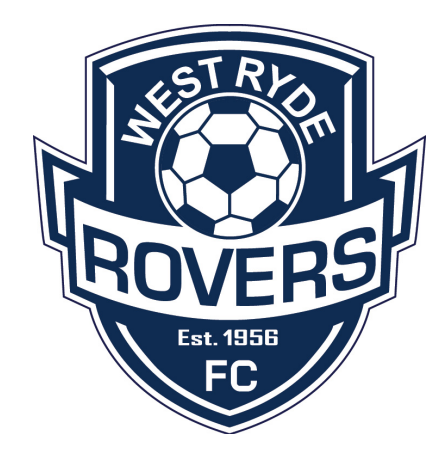

# **DOWNLOAD THE DRIBL APP TO YOUR PHONE**

- GO TO APPLE STORE OR GOOGLE PLAY
- SEARCH FOR 'DRIBL'
- DOWNLOAD THE APP
- OPEN THE APPLICATION

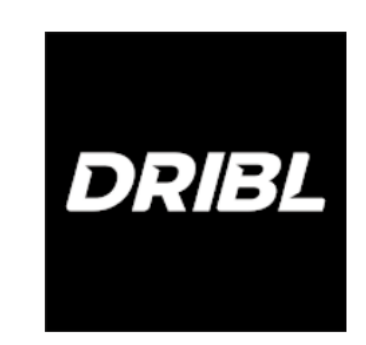

## **SIGN UP**

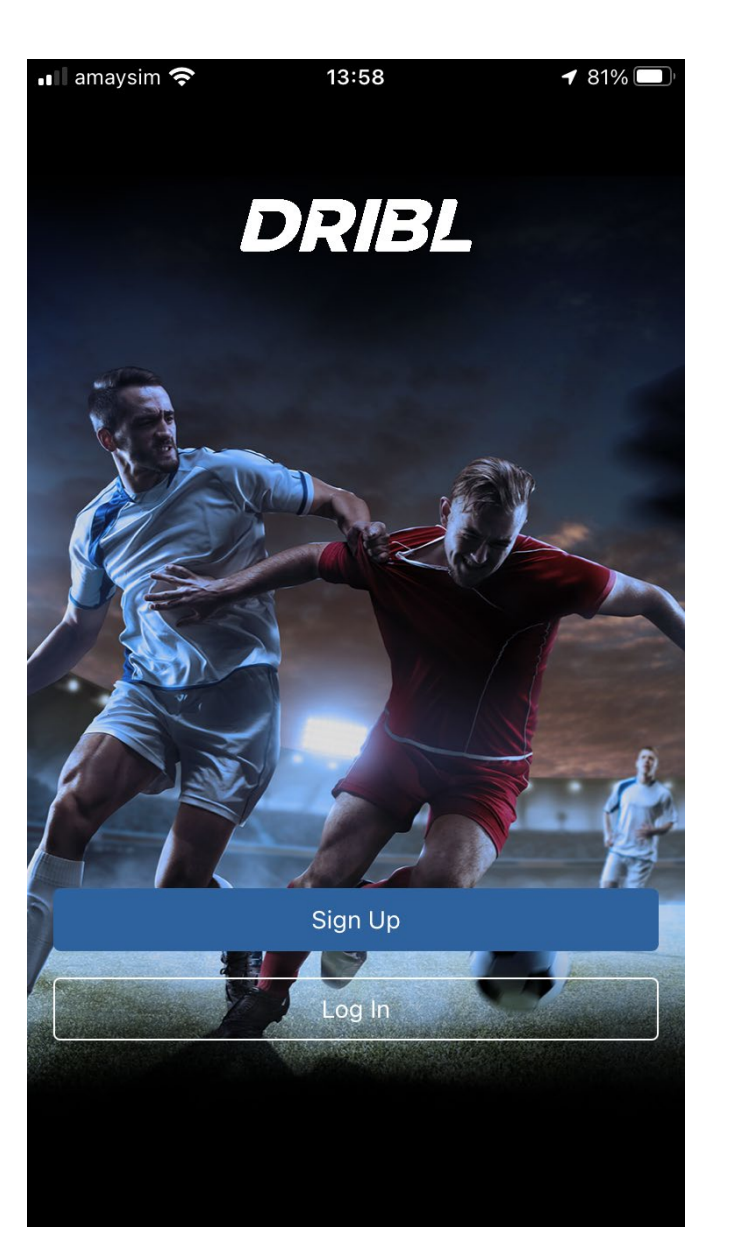

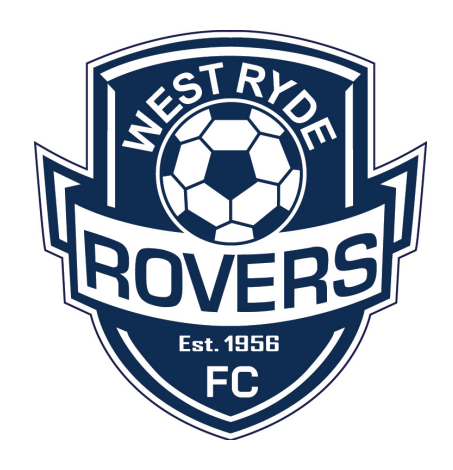

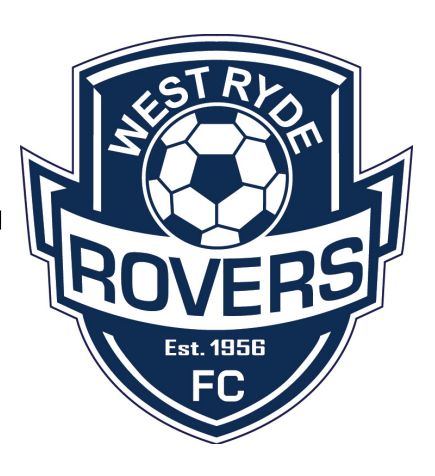

## **ENTER YOUR PLAYFOOTBALL EMAIL ADDRESS**

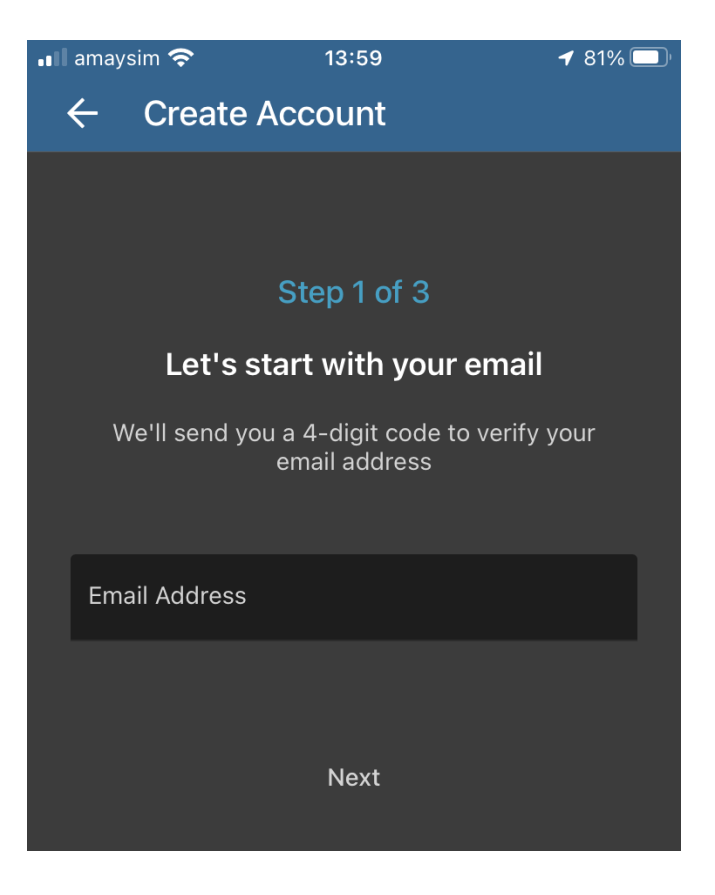

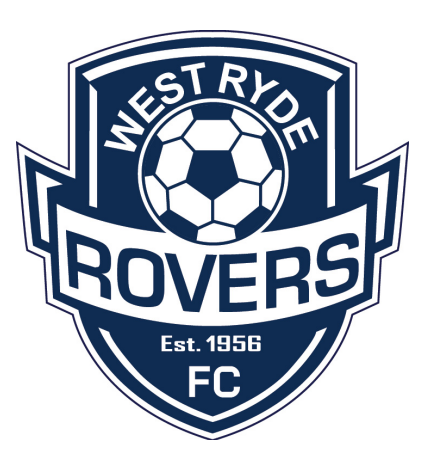

### **CREATE A PASSWORD**

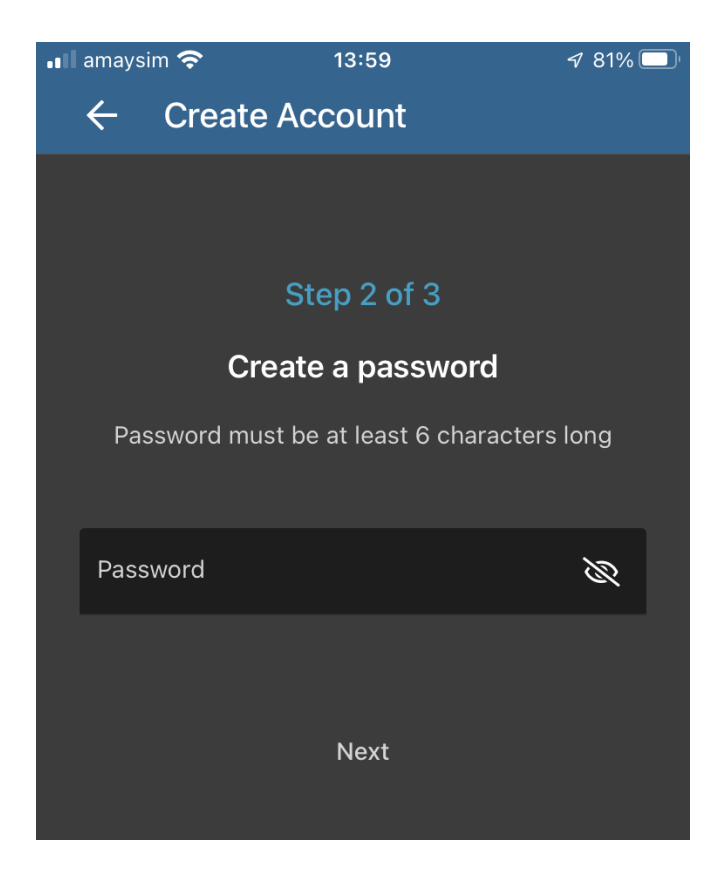

## **ENTER YOUR VERIFICATION CODE**

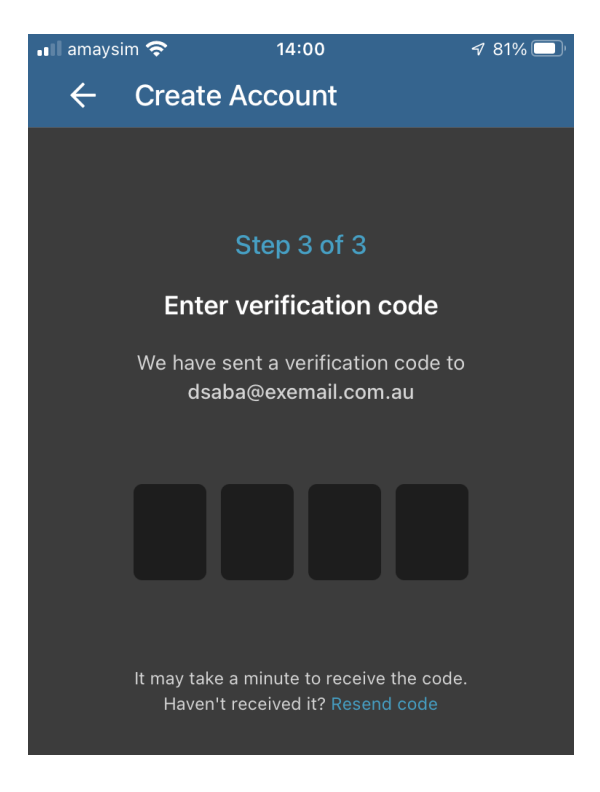

#### [Dribl] Please verify your email!

#### **DRIBL**

#### **Registration Verification**

Welcome to Dribl!

You're receiving this email after showing your interest to register for our services. We would like to verify if this was you.

Please use the one-time use token below to proceed with your registration.

3167

If you haven't requested this email, please disregard this email.

@ 2022 Dribl. All rights reserved.

Any views or opinions expressed in this e-mail are those of the sender

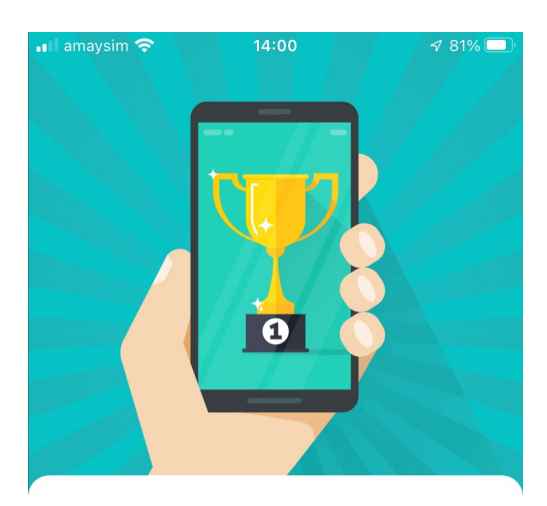

Est. 1956

Let's personalise your Dribl experience & make it perfect for your needs

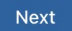

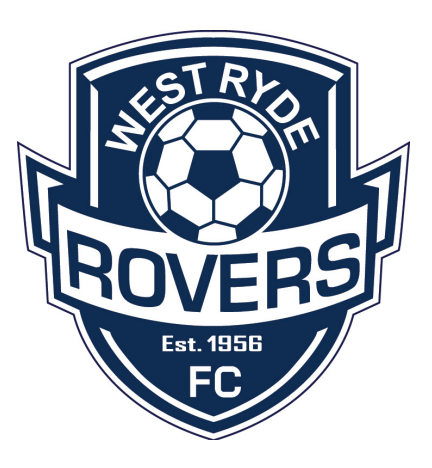

### **SELECT YOUR PROFILE**

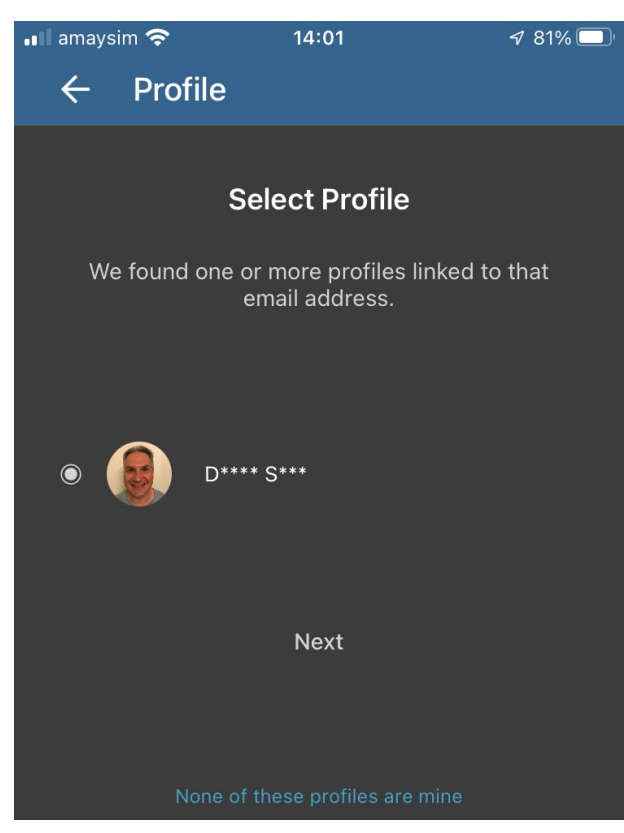

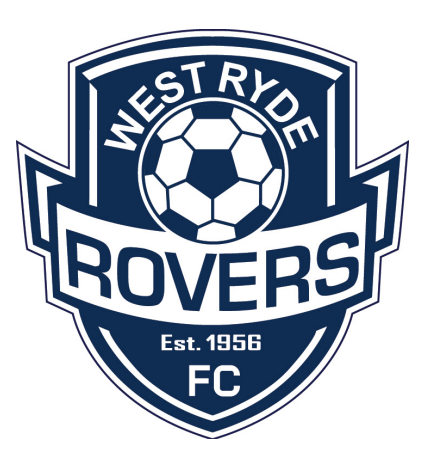

### **VERIFY YOUR NAME**

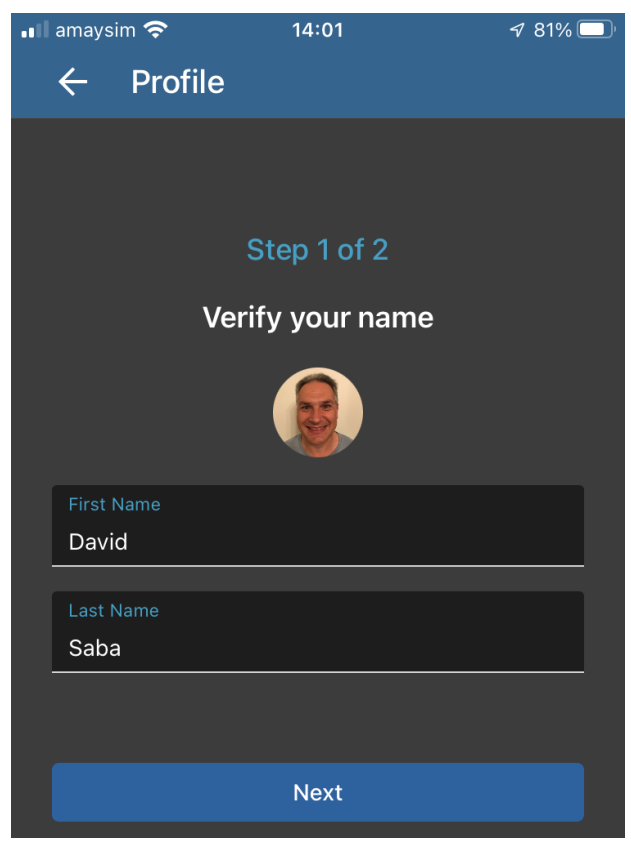

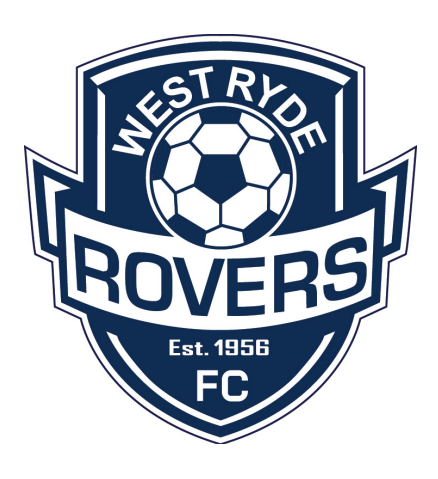

### **VERIFY YOUR DATE OF BIRTH**

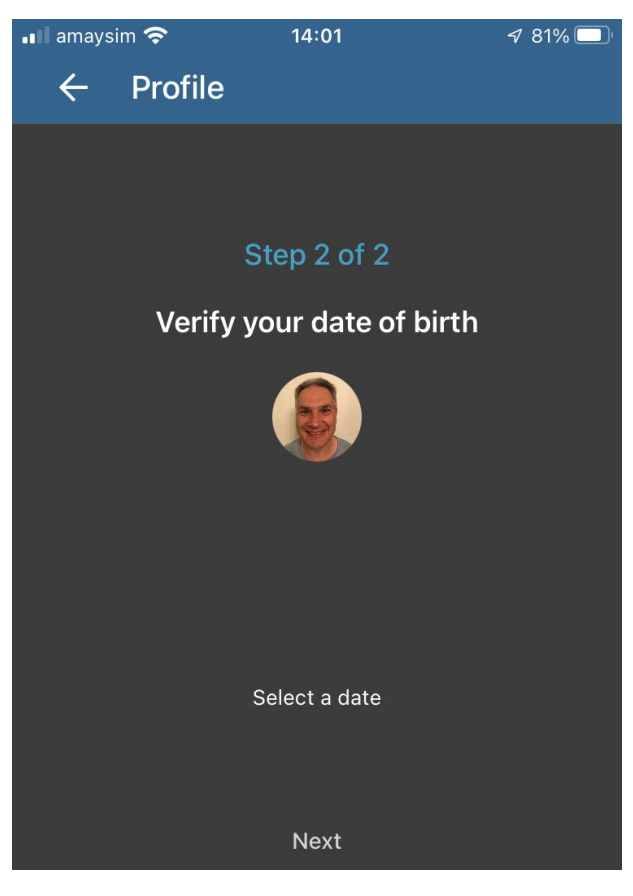

### **REGISTRATION COMPLETE !**

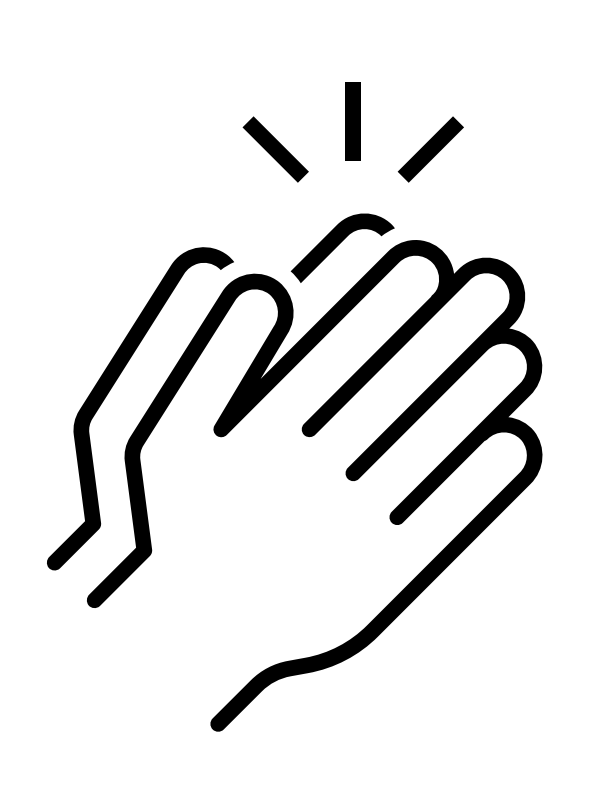

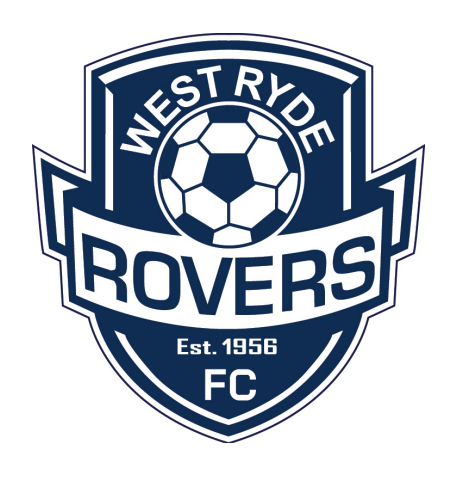

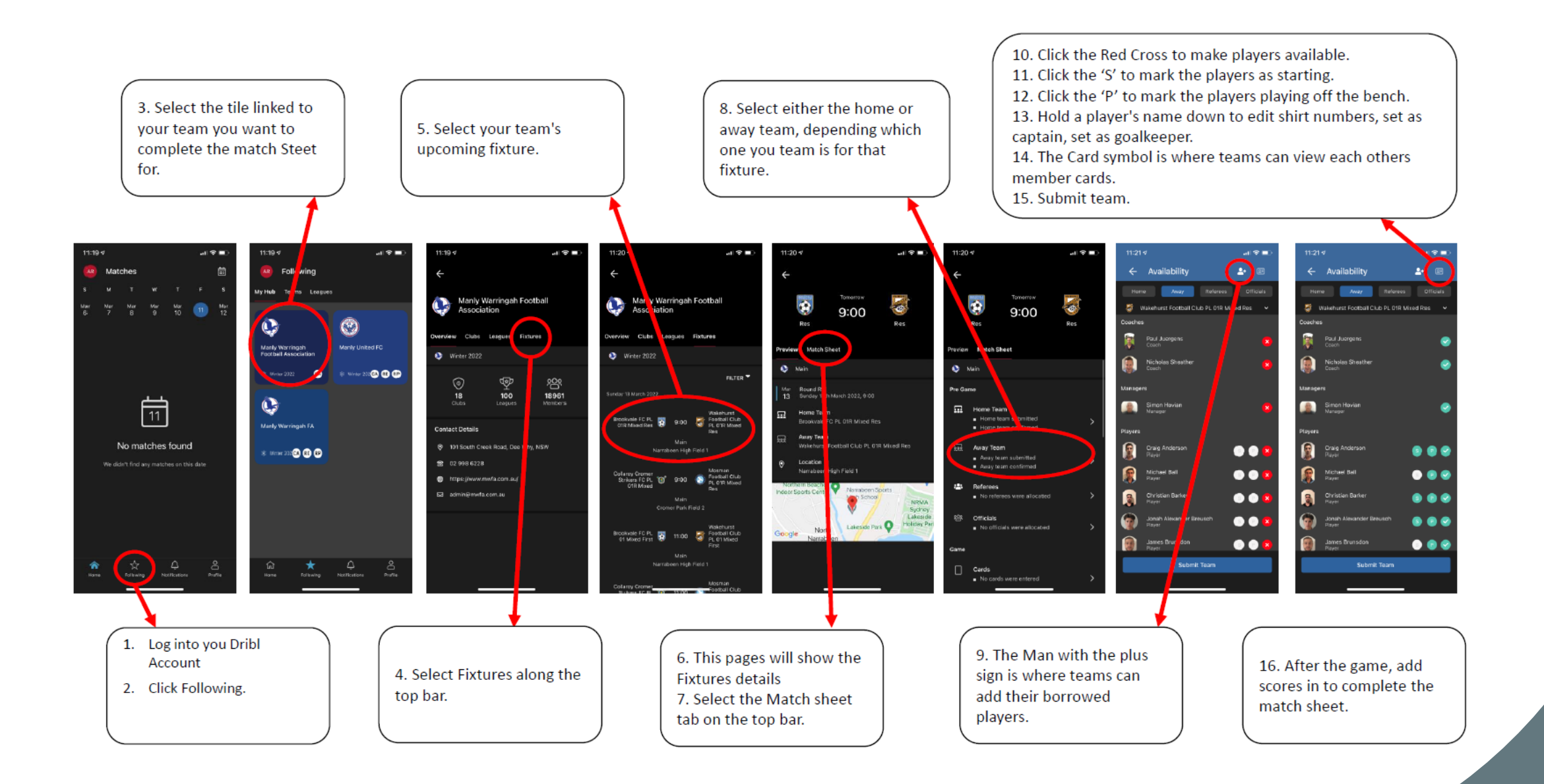